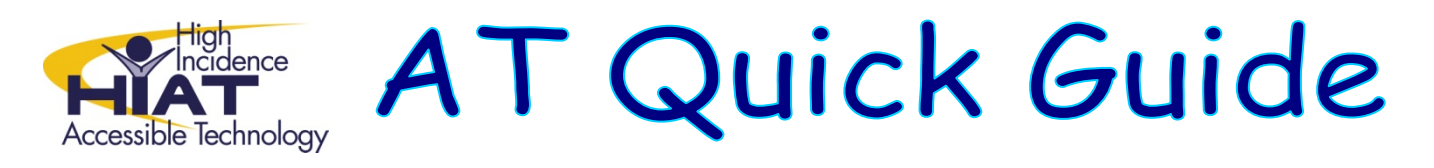

# **WordQ Getting Started ‐ for Secondary Students**

#### **Starting WordQ for the First Time**

- 1. Click on "WordQ 2." (next)
- 2. Choose "Advanced" Vocabulary. (next) (next)
- 3. "Save As" window will come up.
- 4. Save yourself as "New User": for example, "YourNameUser." This will save you as a New User, so that you can use this program on your documents.
- 5. Close WordQ: **YOU ARE NOW A NEW USER!**

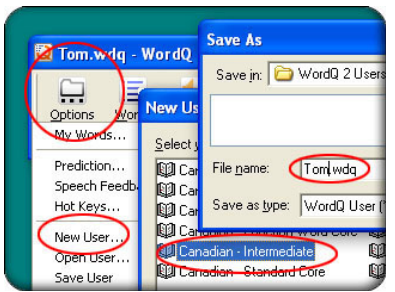

### **Working on a document in WordQ**

- 1. Open up a new or already‐started WORD document.
- 6. Open up WordQ. You should see the vocabulary box in your document.
- 7. If you want the box to show you words as you type, make sure that the **"Words"** button is pressed down on the WordQ tool bar.

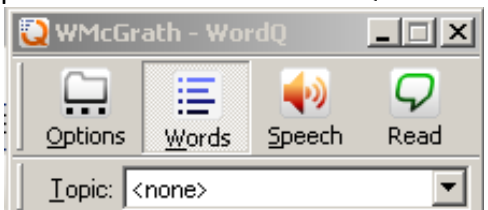

8. If you want the computer to read as you type, then make sure the **"Speech"** button is pressed down on the WordQ tool bar.

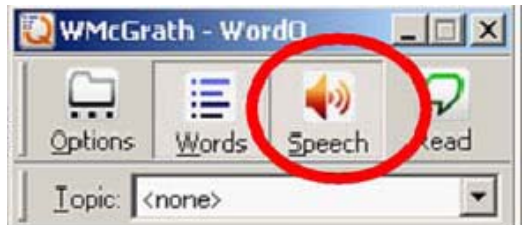

9. OR YOU CAN DO BOTH!

- 10. The **"Read"** button is if you want to stop and read parts of what you have written, or the whole thing, after you are done!
- 11. Save your Word document as a Word file. If it asks if you want to "save changes" to your WordQ file, say "Yes."

## **Settings you may want to use or change**

- **OPTIONS/ Prediction/ Layout:** You can change if the Word Box is vertical or horizontal. Do not change any other setting.
- **OPTIONS/ Speech Feedback/ Feedback:** Typing Feedback you probably only want to hear the words and/or sentences read to you. Do not change any other setting.
- **OPTIONS/ Speech Feedback/ Voice:** If you want the reading to be faster, slower, softer, or louder, you can make changes by moving the bars up and down.

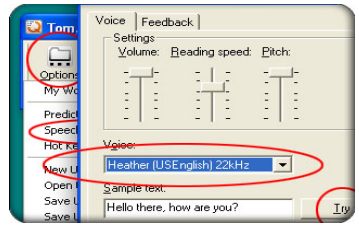

• **OPTIONS/ My Words/ Main:** You can add your own word, if you know you will be using "special" words in your writing (such as "photosynthesis"). Just type in the word and press "Add."

### **How can you use WordQ ?**

- WORDS BUTTON: You can use it to check your SPELLING as you type!
- WORDS BUTTON: You can use it to give you IDEAS FOR WORDS as you type!
- SPEECH BUTTON: You can HEAR either EACH WORD or EACH SENTENCE as you type to see if your writing sounds right / sounds like you want it to sound!
- SPEECH BUTTON: You can LISTEN FOR PUNCTUATION corrections (like if it sounds like you have a run-on sentence, a sentence fragment, need a comma or a period, or any other sentence corrections)!
- READ BUTTON: You can HIGHLIGHT PARTS OF YOUR WRITING or your WHOLE WRITING TO HEAR IT and then change it if it doesn't sound right! Or…
- READ BUTTON: You can LISTEN TO YOUR WRITING SENTENCE BY SENTENCE: type a sentence, highlight it, and then listen to how it sounds. Make changes if you think something will make it better, and then move on to your next sentence!
- READ BUTTON: If you are having problems coming up with more ideas, or a conclusion, you can hear what you have already written, and maybe it will give you NEW IDEAS! (Re‐reading what you have written can help give you new ideas)!